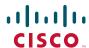

#### QUICK REFERENCE

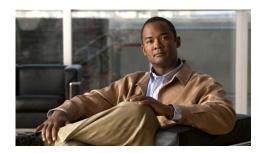

# **Cisco Unified Communications Manager Express Quick Reference** Card for Cisco Unified IP Phone 7925G (SCCP)

This quick reference card is intended for Cisco Unified IP phone users who are already familiar with their phones. For more detailed information on your phone and its features, see your user guide.

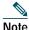

Because of differences in phone models and features, not all procedures and soft keys described here apply to all phones.

## **Using the Quick Reference**

- Complete numbered items in sequence.
- Choose only one bulleted items, .
- Bold terms identify soft keys.

# **Entering and Editing Text**

#### **Enter Characters**

Press the number key until you highlight the character (lower or uppercase) that you want to enter.

#### **Enter Numbers**

Press the number key and locate the number that you want to enter.

#### **Delete the Last Character**

Press << once to delete the last character or number or to delete the whole character string, press and hold <<.

#### Enter a Space

Press \_\_\_\_ to enter a space between characters.

## **Enter Special Characters and Symbols**

Press to display and enter these symbols: \* + -/=\:;

Press (1 ± ) to display and enter these symbols: space,. " | \_ ~ '

Press # - to display and enter these symbols: #? ()[]{}

Press to display and enter these symbols: ! @ <>\$ % ^ &

## Cancel Editing Mode

Choose Options > Cancel to return to the menu option or main screen.

# **Feature Buttons and Menus**

### Open a Feature Menu

Press the appropriate Navigation button arrow to open a menu:

Move to the top of next column:

Directory

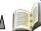

Line View

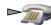

Settings

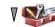

Services

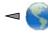

## Scroll Through a Menu or List

Press the Navigation button up or down.

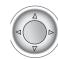

### Select a Menu Option

- Press the keypad number key for the item.
- Scroll to highlight the item, and then press the button (center of the navigation button).

#### Go Back One Level in a Feature Menu

Press Back.

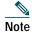

Pressing (red button) from any level of a menu closes the menu and returns you to the main screen.

#### Reposition the Cursor to Edit a Phone **Number or Name**

Press the Navigation button left or right.

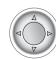

## Select a Highlighted Call or Option

Press .

### **Access Help**

From the main screen, press

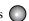

#### **Phone Buttons**

## Lock or Unlock the Phone Keypad

Press and hold the # New (3 seconds). The screen displays "Keypad Locked!", and the icon displays at the top of the Main screen.

Press any key, and when the screen displays "Unlock Keypad?" press Yes. The 📻 icon disappears and the screen displays "Keypad Unlocked!" or press No to retain the keypad lock.

#### Toggle Between Ringing and Vibrating Mode

Press and hold the key. The screen displays "Vibrate On!" and the icon displays at the top.

To switch back to ring mode, press and hold the key. The screen displays "Vibrate Off!" and the icon disappears.

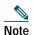

You can also use the Volume button to set vibrate.

Americas Headquarters Cisco Systems, Inc. 170 West Tasman Drive San Jose, CA 95134-1706 408 526-4000 800 553-NETS (6387) 408 527-0883

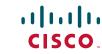

Cisco, Cisco Systems, the Cisco logo, and the Cisco Systems logo are registered trademarks or trademarks of Cisco Systems, Inc. and/or its affiliates in the United States and certain other countries. All other trademarks mentioned in this document or Website are the property of their respective owners. The use of the word partner does not imply a partnership relationship between Cisco and any

© 2008 Cisco Systems, Inc. All rights reserved

OL-18099-01

#### **Listen to Voice Messages**

Press and hold the low key. The phone connects to your voice messaging system.

## Adjust the Volume During a Call

Press for a call on the handset, speaker, or headset.

## **Change the Ring Pattern for Your Calls**

When the phone is idle, press to set ring volume, vibrate, or silent mode.

# **Accessing Voice Messages**

# Set up and Personalize Your Voice Message Service

- 1. Press Message or press and hold 1000
- 2. Follow the voice instructions.

## Check if You Have a New Voice Message

Look at your phone for these indicators:

- A red blinking light
- A text message, "You Have VoiceMail"
- A flashing message waiting icon next to your directory number in icon next
  View)

# **Speed Dialing**

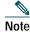

The Line View displays your directory numbers, followed by your speed-dial numbers identified with . Six items (lines plus speed dials) can display.

#### **Use Speed-dial Numbers**

- 1. Set up speed-dial numbers from your User Options webpages.
- 2. To place a call, press  $\triangleright$  m(Line View).
- 3. Scroll to a speed-dial number with its label.
- 4. Press .

#### **Use Abbreviated Dial**

- 1. Set up Abbreviated Dialing codes from your User Options webpages.
- **2.** To place a call, enter the Abbreviated Dialing code.
- 3. Choose Options > AbbrDial.

#### **Use Fast Dial**

- 2. Scroll to a listing and press .

# Call Pickup

# Answer a Call Ringing on Another Extension Within Your Call Pickup Group

- 1. Choose **Options** > **PickUp**. If your phone supports autopickup, you are now connected to the call.
- 2. If the call rings on your phone, press **Answer** to connect to the call.

## **Parked Calls**

### Store an Active Call Using Call Park

- 1. During a call, choose Options > Park.
- 2. Note the call park number that displays on your phone screen.
- 3. Press the

#### Retrieve a Parked Call

Enter the call park number from any Cisco Unified IP Phone in your network to connect to the call.

#### **Push to Talk Service**

- Choose 
   (Services) > Push to Talk
   (name can vary). Push to Talk service is active
   when the icon displays.
- 2. Use the button to start and end a transmission (depending on how your service is configured). You can also use the Talk and Stop soft keys to toggle between transmitting and listening.